# 通过网状填充创建 栩栩如生的作品

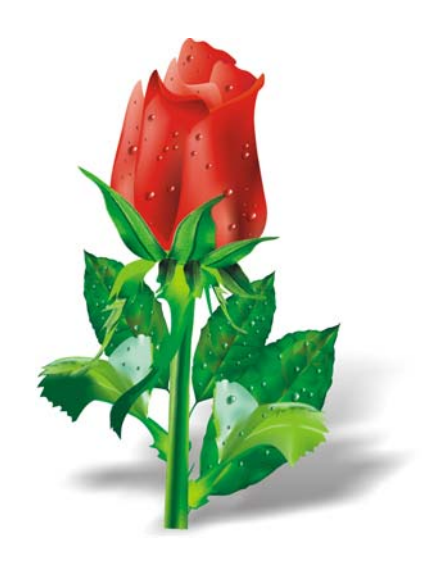

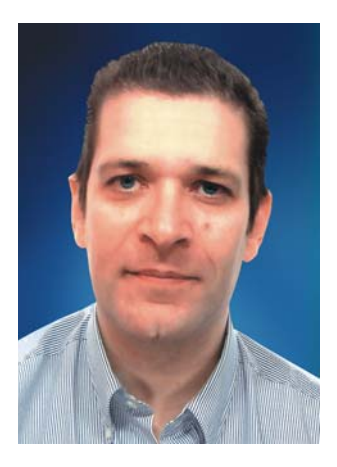

#### **Ariel Garaza Díaz**

Ariel 出生在乌拉圭的蒙得维的亚,居住和工作在西班牙的马德里。他在 1980 年成为一名专 业设计师, 在 1989 年开始使用 Corel 软件。他曾就职于乌拉圭和西班牙的多家印刷厂和服 务机构。作为一名图形设计的专业人员,他对学生和教师都进行过培训。他也是乌拉圭图形 设计领域第一个专业教程的作者和讲师,该教程由乌拉圭印刷业商会 (*Asociación de impresores del Uruguay*) 赞助。作为 Corel® Advisory Council 的试用版测试者和成员, Ariel 积极参加了 CorelDRAW® 论坛和课堂。

# 通过网状填充创建栩栩如生的作品

网状填充是最强大的工具,用于为自然或人造对象创建栩栩如生的图形。刚开始的时候,这 个工具可能看起来非常难用,但是如果您理解了其基本原理,就可以创建栩栩如生的效果 了。

#### 绘制形状

第一步是创建对象的简单图形。您可能会这样想,我不是艺术家,所以不能创建出好的作 品。但是,实际上,您不需要成为 Da Vinci。我们所有人都可以通过简单的形状创建对象 (图 1)。关键是使用简单的形式。

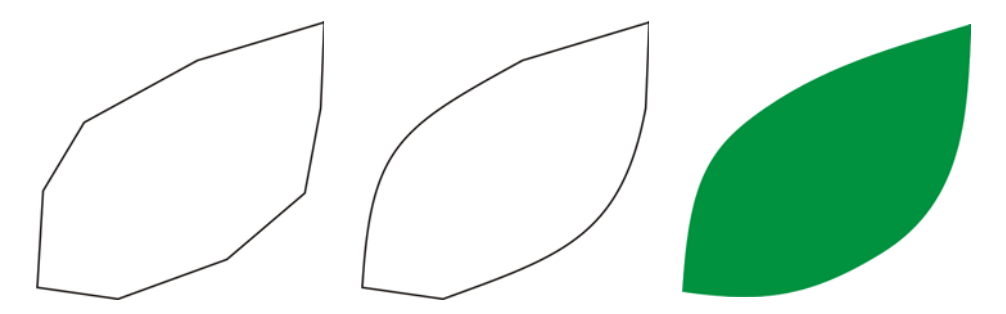

图 *1*:您可以通过简单形状轻松绘制对象。

您可以通过直线轻松绘制任何图。此技术无论对于初学者还是专家都非常理想。我从第一版 的 CorelDRAW 开始就使用此方法。非常简单: 使用直线进行绘制, 然后使用"形状"工具 选择直线,并将线段转换成曲线。将选定节点变成尖突节点,这些节点不对称并使您可以轻 松创建角度。根据您要绘制的形状,您可以将节点转换为对称节点或平滑节点以获得更好的 效果。

您必须始终使图像尽可能简单。复杂的图像是由一些简单图像构成的。

## 应用网状填充

默认情况下,将在垂直或水平方向应用网状填充,因此它所使用的方向可能一直不符合您的 要求。如果对象倾斜放置,水平或垂直填充可能不管用。您可以通过在应用网状填充之前旋 转图像来轻松解决此问题 (图 2)。简单的轮廓可以帮助您查看填充的方向以及对象的正确 位置。

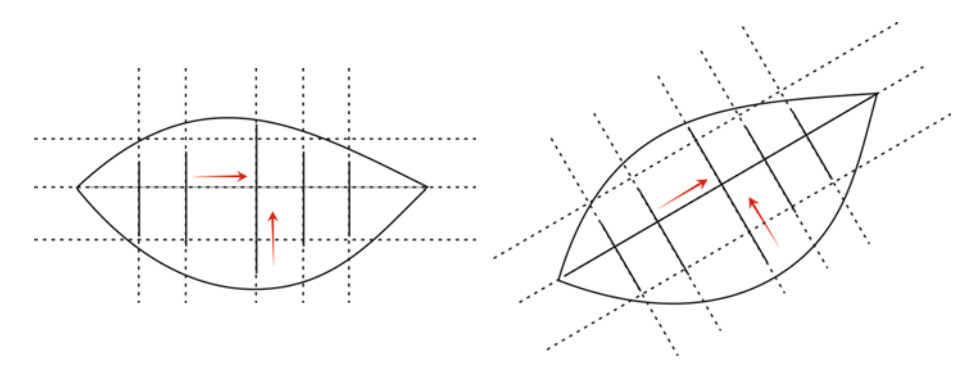

图 *2*:将对象旋转到水平或垂直位置以正确地应用网状填充。应用网状填充后, 将对象旋转回到其原来的位置。

通过在应用填充之前将对象旋转到水平或垂直位置,您可以确保网状填充与透视、阴影、光 源方向以及对象的其他属性相匹配 (图 3)。

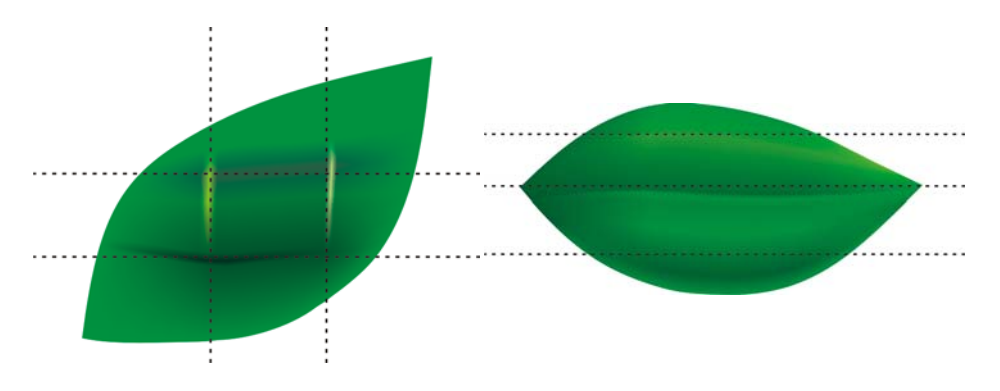

图 *3*:您只需通过旋转对象就可以正确地放置网状填充。第一个图像显示以错误 方式应用的网状填充。第二个图像显示具有正确网格填充的旋转对象。

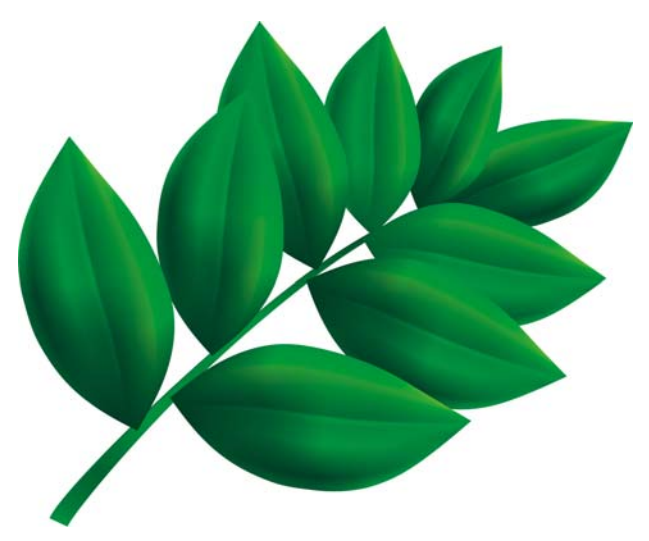

图 *4*:网状填充已应用到所有页面

结果还可以,但不是特别好。图 4 中的图像比简单的剪贴画好,但是仍然不是我们想要的效 果。我们可以一次对整个页面应用网状填充,但是这会使填充较难处理,不够精确。如果您 将各个页面分成较小的区域,则可以达到更好的效果 (图 5 到 7)。

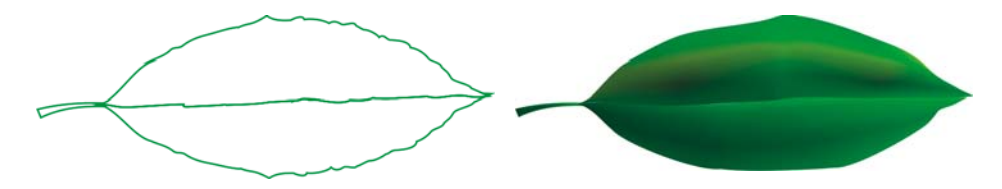

图 *5*:单个的网状填充不能构成栩栩如生的效果,且较难编辑。

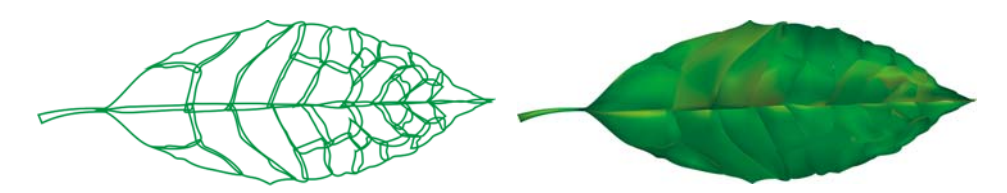

图 *6*:管理小区域比管理大块区域要容易。

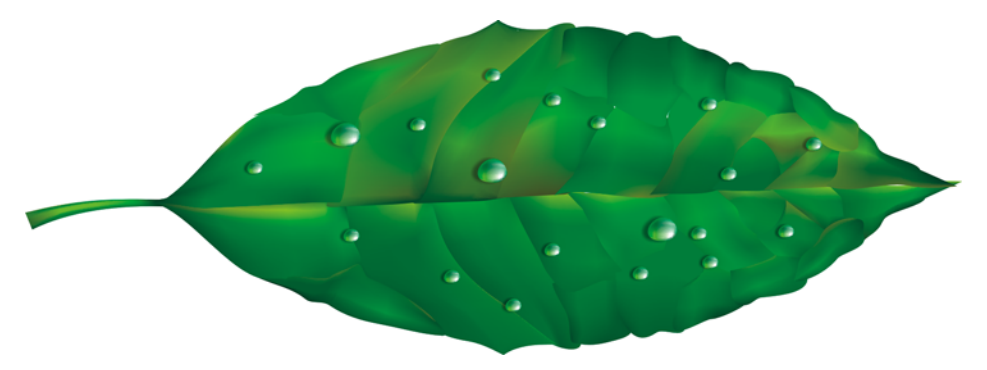

图 *7*:对单个对象应用多个网状填充可以产生更加栩栩如生的效果。

您可以通过添加具有相同颜色的其他网状填充来添加一些特殊效果 (例如,水滴)。一定要 注意光源的方向,并记住影子必须位于相反方向 (图 8)。

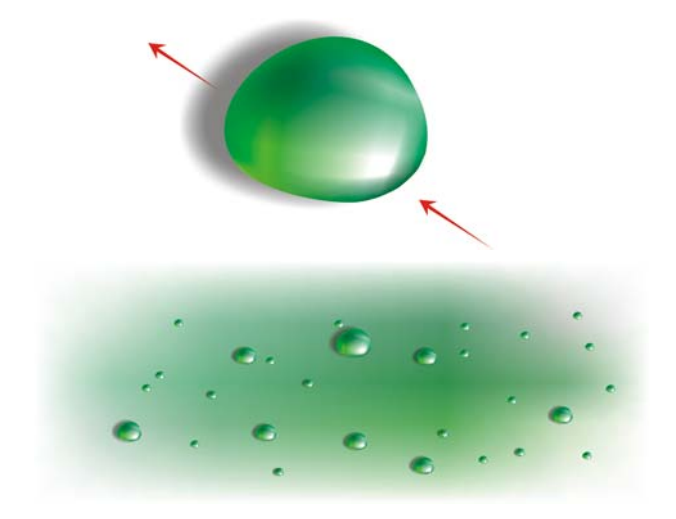

图 *8*:当您创建水滴和镜像时,请注意光源和影子的方向。

以放射模式添加交互式透明度,可以创建更加栩栩如生的效果。网状填充和透明度是强大的 组合 (图 9 和 10)。

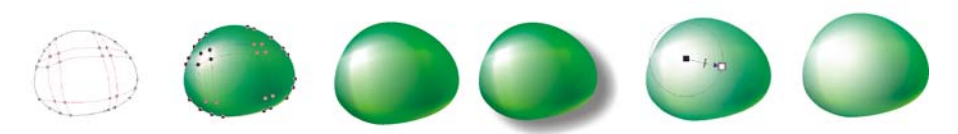

图 *9*:向网状填充添加透明度可以增强效果。

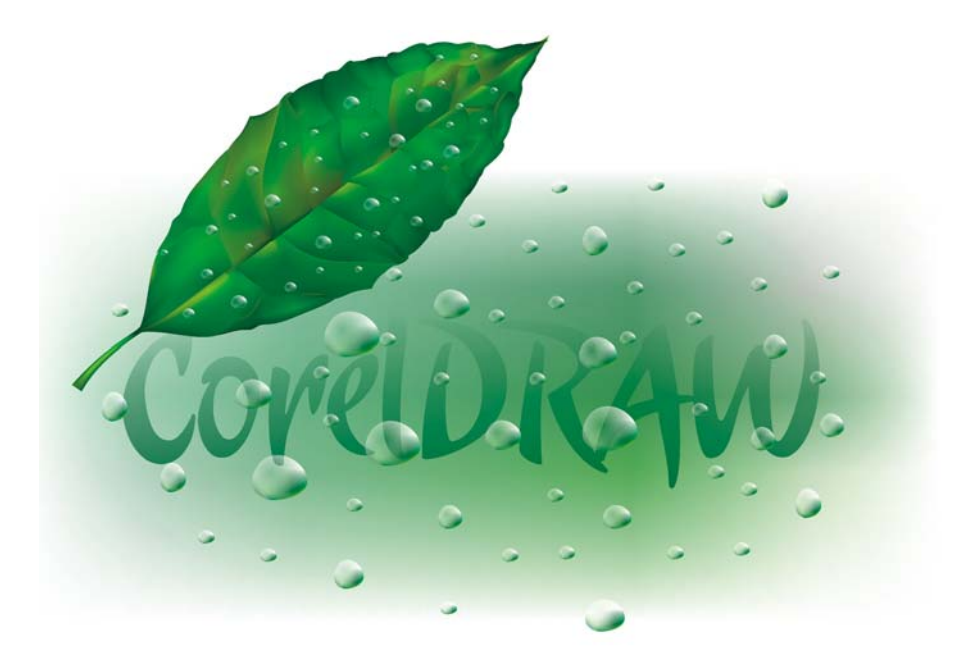

图 *10*:完成的页面

现在,您可以使用这些元素创建花卉 (例如,这朵玫瑰花)(图 11)。玫瑰的版本可以简 单也可以复杂,随您喜欢。所有 CorelDRAW 效果都对您有帮助, 例如, 阴影可以增强图中 光、体积的真实感。

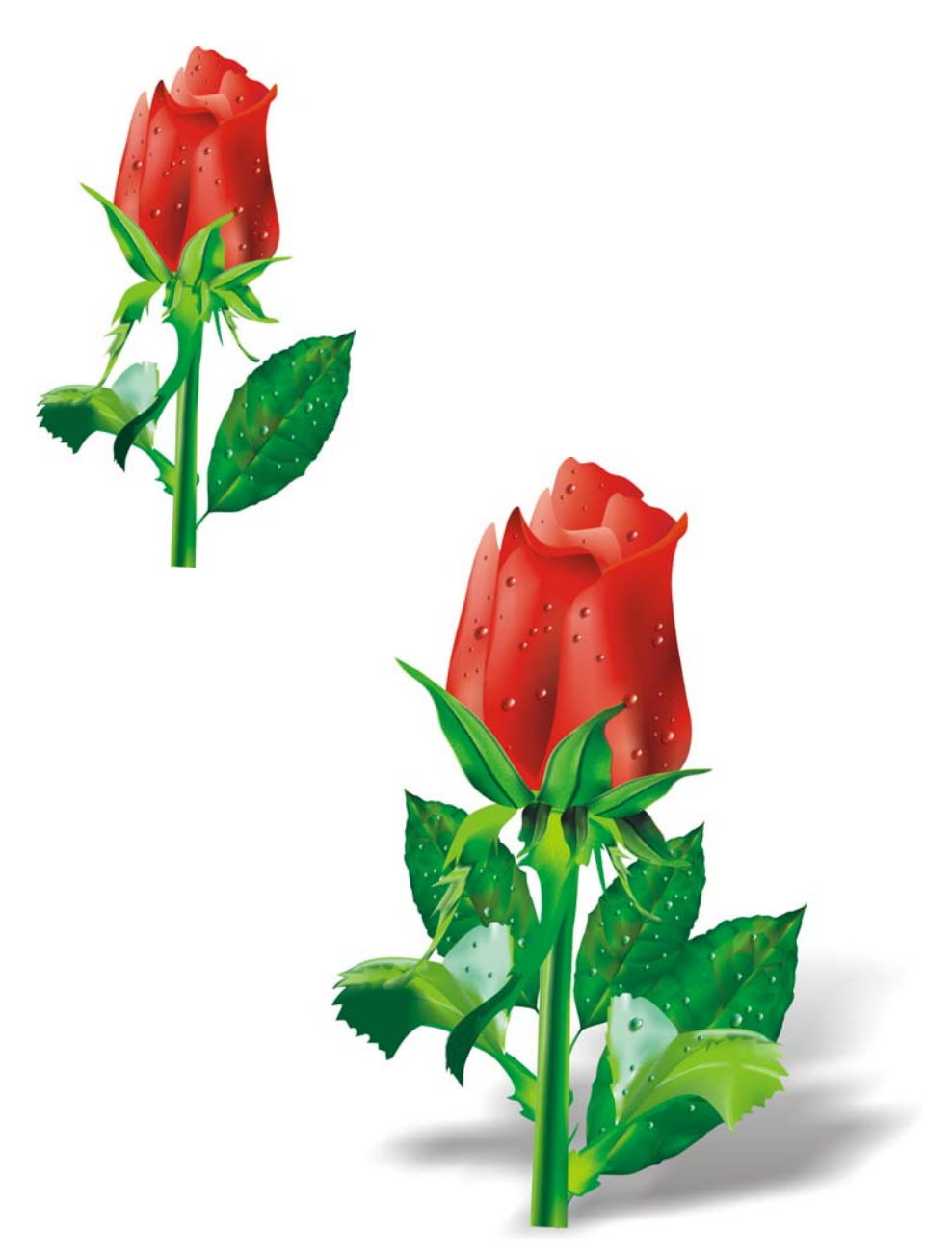

图 *11*:您可以创建简单的对象,也可以创建复杂的对象。添加阴影可以创建更 真实的效果。

添加颜色

您可以通过从调色板中拖动颜色来将颜色轻松添加到网状填充的不同拼布上。但是,如何添 加调色板上没有的颜色呢? 冗长而困难的方法是: 通过 "**滴管**"工具选择一种颜色 (从属 性栏的列表框中选择 "示例颜色"),并使用 "颜料桶"工具将其应用到对象。然后,您可 以转至 "均匀填充"对话框 (按 **Shift** + **F11** 组合键),并单击 "添加到调色板"按钮。

这里有一种更好的添加颜色的方式:使用 "网状填充"工具或 "形状"工具 (**F10**) 选择一 个节点,然后在调色板上单击某种颜色的同时按住 **Ctrl** 键以添加选定颜色的 10%。

如果您想要较亮的色调,只需按住 **Ctrl** 键,同时单击白色即可。但是,如果您想要较暗的 色调,使用 CMYK 黑色不是最好的方法。

当您按住 **Ctrl** 键添加颜色时,一种颜色将减少,而另一种颜色增多。如果您将黑色添加到 绿色上,绿色将减少,但是黑色不会相应地增多,这样中间色调将保持灰色而不增强。如果 您按住 **Ctrl** 键并单击 CorelDRAW CMYK 调色板最后的名为 **100C100M100Y100K** 的颜色, 将获得更好的效果。这两种方法的区别可以在图 12 中看到。

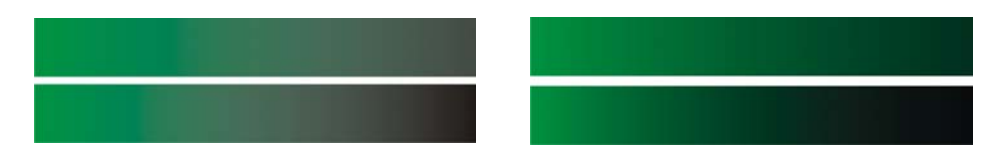

图 *12*:添加 *CMYK* 黑色 (左)。添加 *100C100M100Y100K* 颜色 (右)。

您也可以按住 **Ctrl** 键并单击其他颜色,但是请记住,如果原来的颜色是青色,您单击了品 红色,那么青色将减少,品红色将增加。如果您想增加品红色而不减少青色,您必须按住 **Ctrl** 键并单击蓝色 (青色 + 品红色)(图 13)。

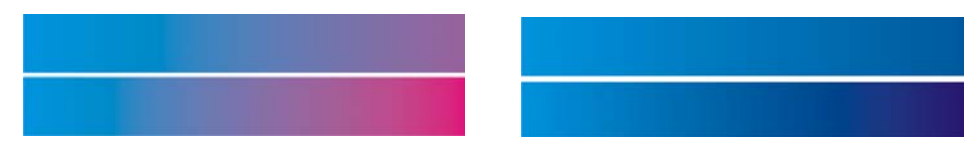

图 *13*:添加 *CMYK* 品红色 (左)。添加蓝色 *(C100, M100, Y0, K0)* (右)。

#### 添加底纹

最常见的任务之一是编辑表面底纹。网状填充适用于明亮、整洁的表面,但是单独使用网状 填充创建不规则或粗糙的表面比较困难。通过应用 CorelDRAW 中的其中一个对网状填充补 充并添加底纹的效果 (例如,底纹模式下透镜的透明度)可以轻松地解决这个问题。您可 以创建绘图的副本,将选定的透明度应用到副本,然后将其与原始对象相结合 (图 14)。

要创建底纹透明度,请单击工具箱中的"透明度"工具,并从属性栏的"透明度类型"列 表框中选择"底纹"。从"透明度操作"列表框中,选择"底纹化"。单击属性栏上的透 明度挑选器,并选择您要应用的底纹。当您在属性栏上选择透明度类型时,您可以选择底纹 填充、图样或任何其他 CorelDRAW 填充。

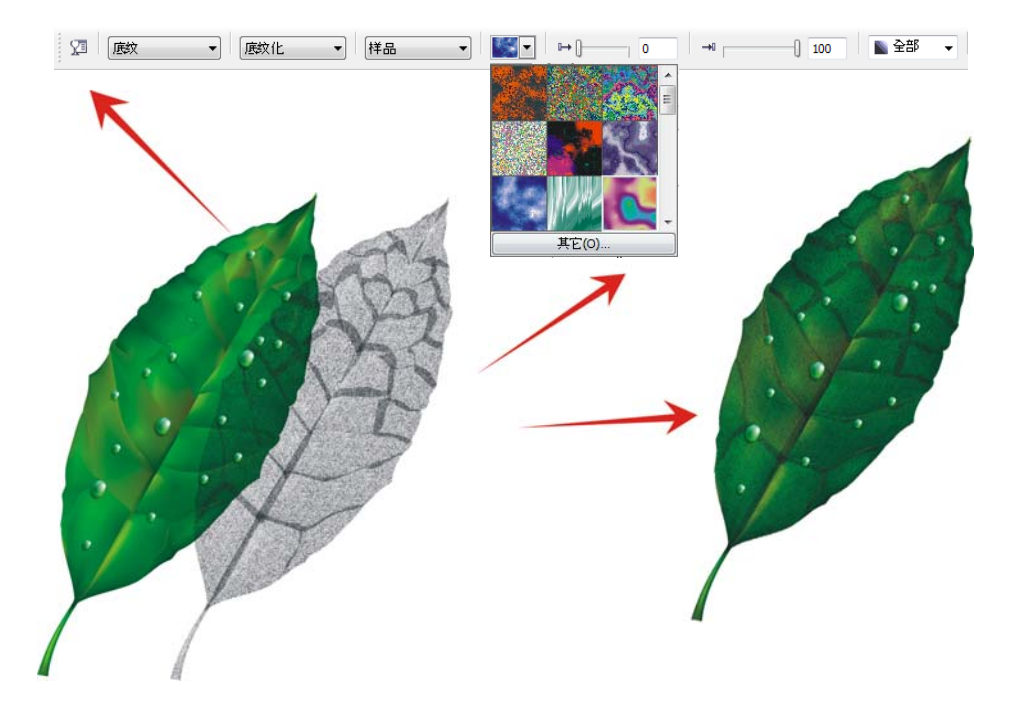

图 *14*:选择透明度的底纹,并将其应用到对象的副本。然后将副本与原始对象 合并,以创建带底纹的外观。

没有什么不可能。您可以使用不同的透明度模式来创建多个效果 (图 15)。但是,请记住 交互式透明度之类的效果需要更多的内存,并增加文件的大小。

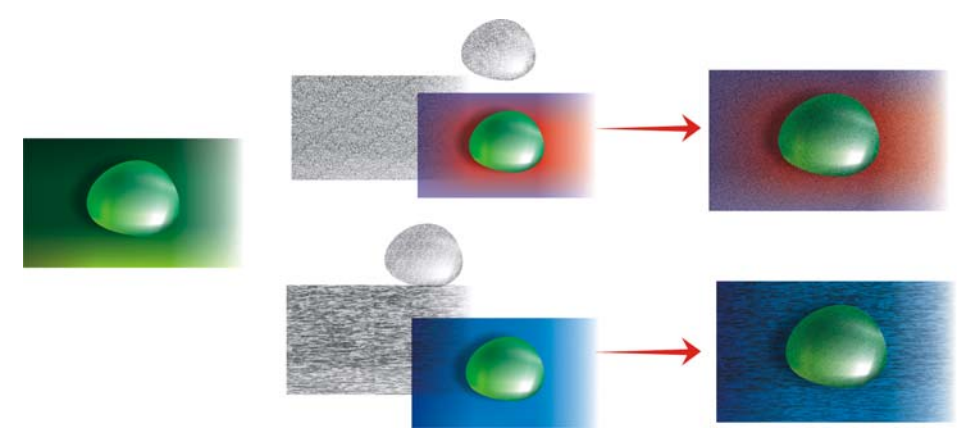

图 *15*:向网状填充添加底纹

### 应用艺术效果

底纹不是可以与网状填充配合使用的唯一效果。所有 CorelDRAW 功能都对您的作品有帮 助。例如, "艺术笔"工具可以帮助您创建真头发的效果 (图 16)。

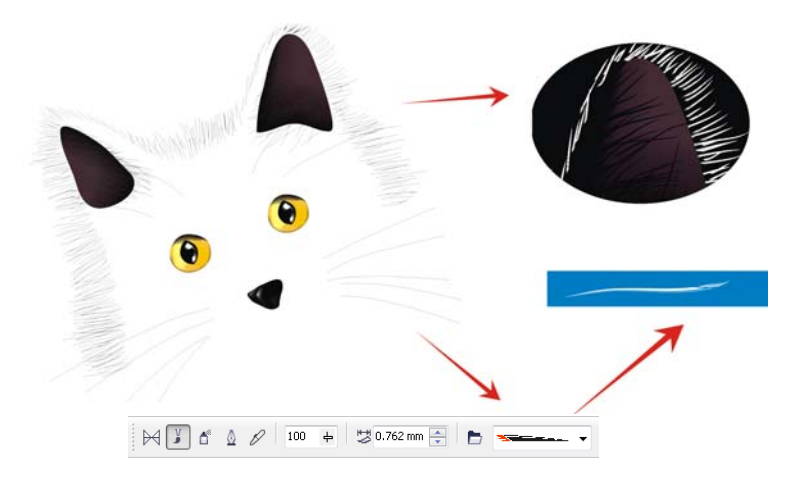

图 *16*:您可以将 "艺术笔"工具与网状填充配合使用。

通过使用"艺术笔"工具,您可以仅使用直线绘制一个猫的轮廓。我使用应用到艺术笔笔 刷笔触的附加渐变填充以获得较平滑的边框,而且我将仅使用网状填充进行详细设计 (例

如,眼睛)。这些细节是绘图中最重要的部分,因此,您希望高光它们。黑色背景可以帮助 您增加对比度 (图 17)。

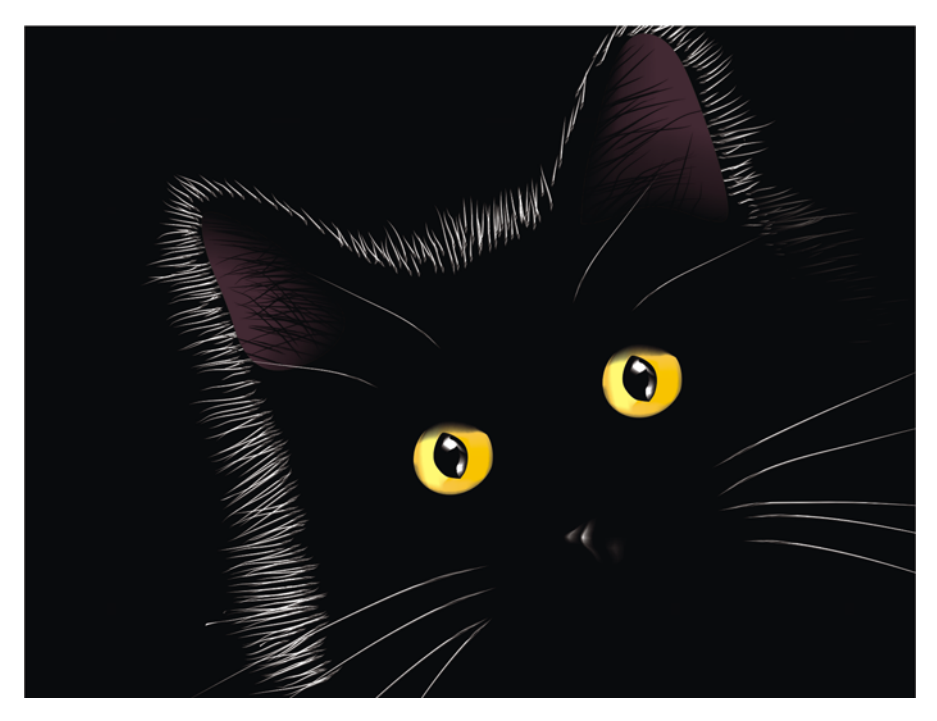

图 *17*:黑色背景可以高光网状填充的效果。

## 向多个对象应用网状填充

但是,使用网状填充不总是那么简单的。其中一个最常见的问题是,网状填充可以应用到单 个对象,但不能应用到多个对象。例如,您可以轻松将网状填充应用到作为单个对象的字母 "E",但是不能将其应用到包括许多组合路径的字母 "A"。

您可以通过从各个对象创建字母 (把他们当成拼图),向各个部分应用网状填充,然后将其 合并为一个。请确保各个部分的填充匹配,以便组合对象时网状填充看起来平滑 (图 18)。

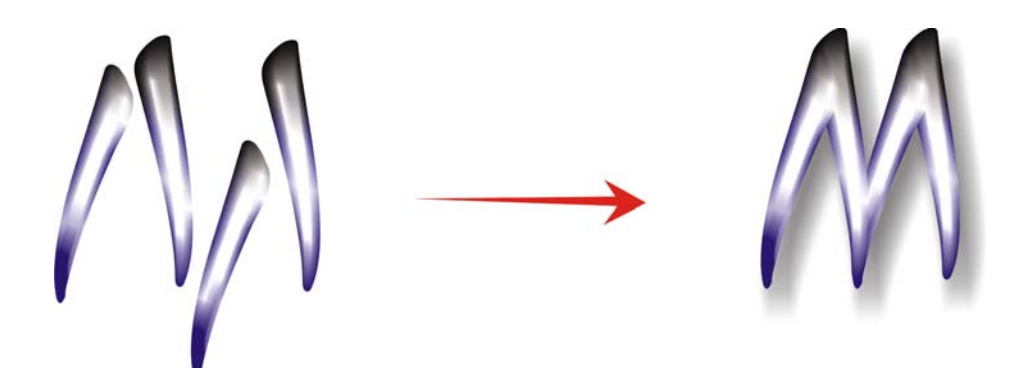

图 *18*:向对象的各个部分应用网状填充。

另一种解决该问题的办法是使用 PowerClip™ 功能 (图 19)。例如,您可以绘制字母 "A",然后绘制一个与字母大小相同的三角形。向三角形应用网状填充。选中三角形,单 击"效果"▶ "图框精确剪裁"▶ "放置在容器中",然后单击字母"A"。网状填充将 对该字母进行填充。

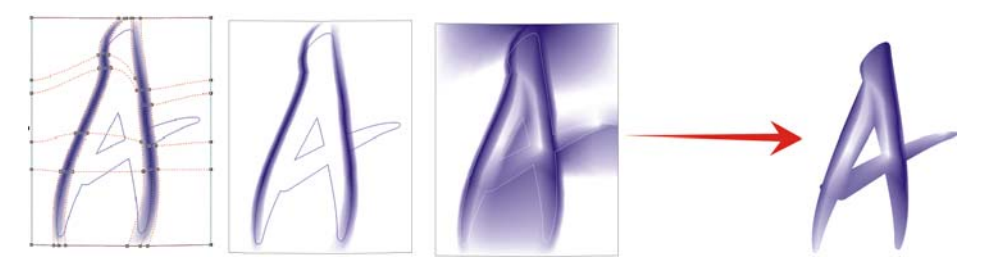

图 *19*:您可以使用图框精确剪裁功能向对象应用网状填充。

### 创建天然对象和人造对象

您可以通过上述的任何技术使用网状填充来在绘图中为天然对象和人造对象创建栩栩如生的 效果。

#### 创建天然对象

现在,让我们继续创建花卉。首先,我们绘制基本形状的轮廓 (图 20)。我们可以使用相 片作为模型,但是,非常不幸!我们不能复制照片,我们必须自己创建绘图。

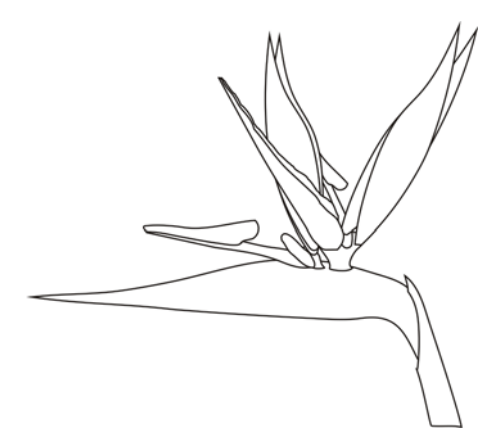

图 *20*:绘制花卉轮廓。

让我们加点颜色。在应用网状填充之前,请确保您将每个对象旋转到了水平或垂直位置。为 了获得最好的效果,绘图必须尽量简单。如果您有基本颜色版本,您可以应用其他颜色 (图 21)。请记住,如果您通过按住 **Ctrl** 键并单击选定节点来添加颜色,您可以创建非常平 滑和自然的阴影。

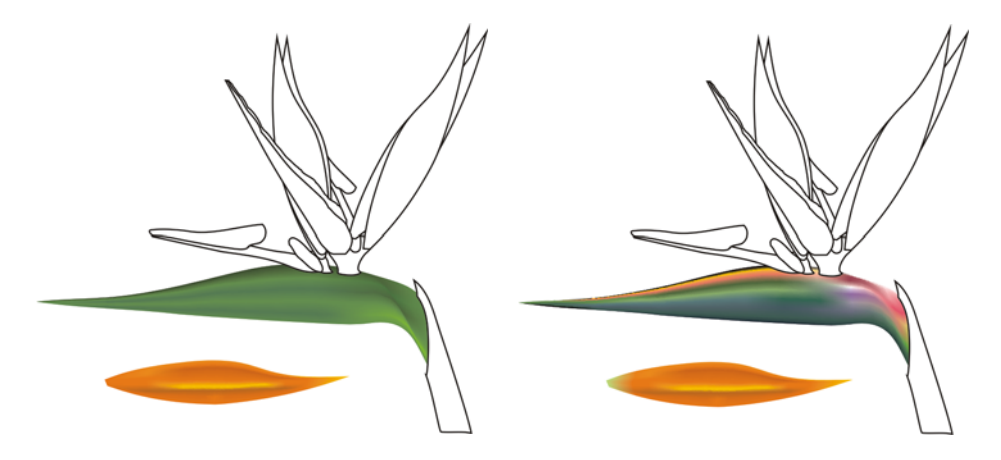

图 *21*:向网状填充添加颜色。

您可以从另一个对象复制网状填充颜色和属性吗? 有时候可以,但是大多数情况下,复制 属性的效果不是很好,因为两个对象的形状和大小是不同的。如果您要创建多个对象,那么 您必须为每个对象创建新的网状填充。此方法非常困难,当然它产生的效果也是非常棒的。

您可以通过添加颜色的对比度或添加较亮或较暗的色调来使对象平滑或鲜明 (图 22)。

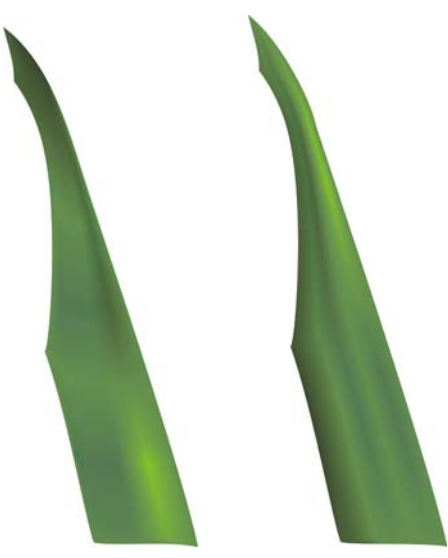

图 *22*:选择平滑表面或鲜明表面。

有时候您需要在较复杂的绘图中创建光源或阴影。请记住,进行此操作的最好方法是将复杂 的绘图分成两个或多个较小的部分 (图 23 和图 24)。

通常情况下,通过对象执行的所有任务(例如,复制、再制和旋转)都可以与网状填充配 合使用。您创建的图像仅仅是给人的一种幻觉。当然,它不是真正的花,您不能作为实际对 象使用它。它不是三维对象,因此您不能通过旋转看到花的边或背面。您也不能将一个对象 放到另一个对象中。但是,您必须创建一种幻觉。通常情况下,我们看到的东西仅仅是幻觉 而已。

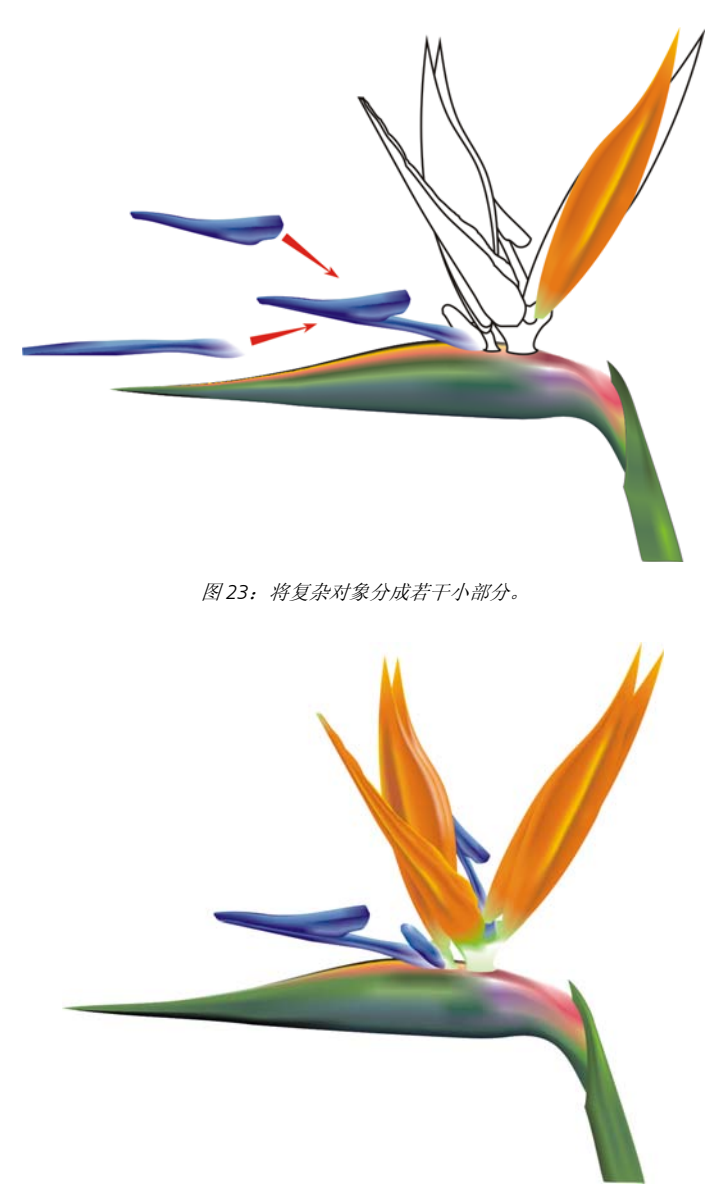

图 *24*:完成的花卉

完成花卉制作后,您可以添加一些特殊效果 (例如阴影或背景)或创建绘图的副本 (图 25)。但是请记住,副本之间必须存在细小的区别。一模一样的副本看起来不是很 "自然" (图 26)。

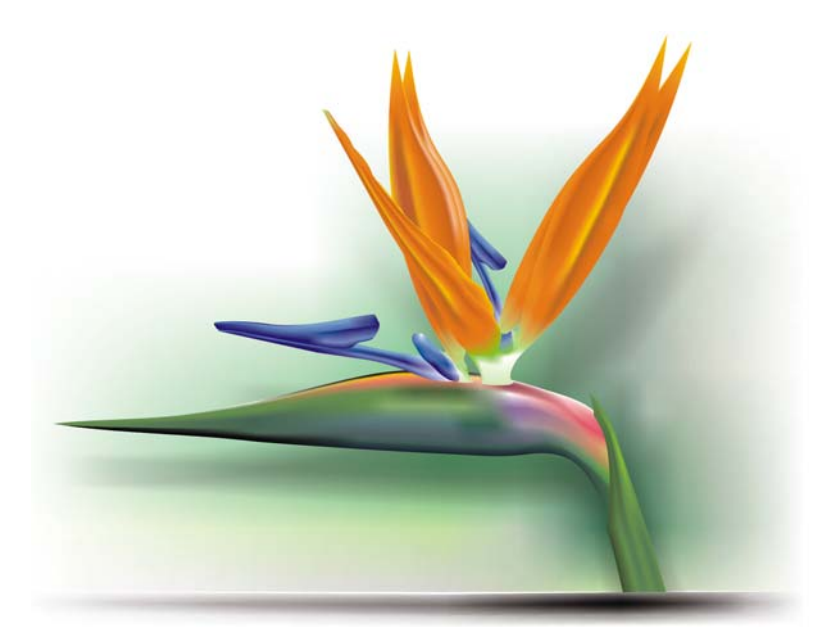

图 *25*:您可以添加阴影和背景。

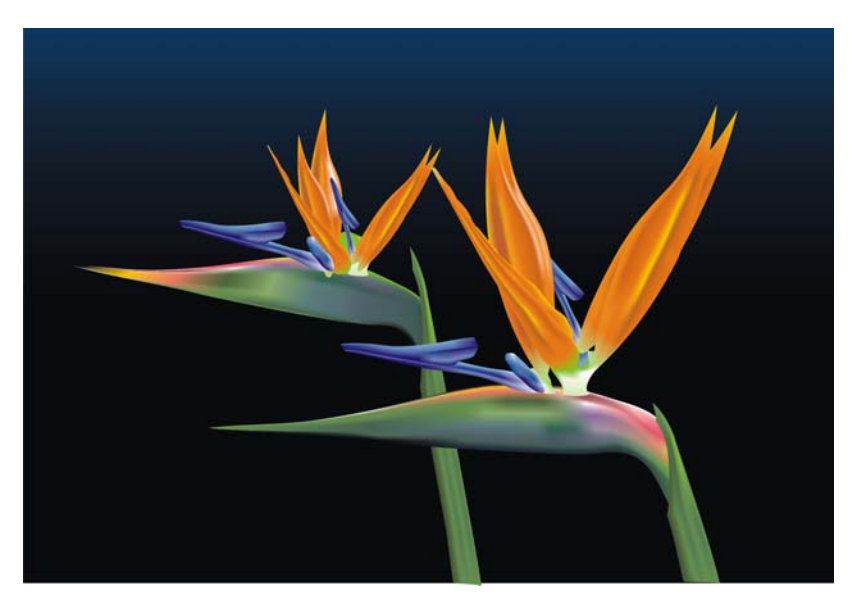

图 *26*:再制对象时,请确保副本之间存在细小的区别。

#### 创建人工对象

但是,如何处理人造对象 (例如,机械零件或金属表面)呢? 处理方式是相同的吗? 这 个,大体来说,答案是肯定的。您必须绘制基本形状作为轮廓,并尝试创建一个尽可能简单 的绘图 (图 27)。

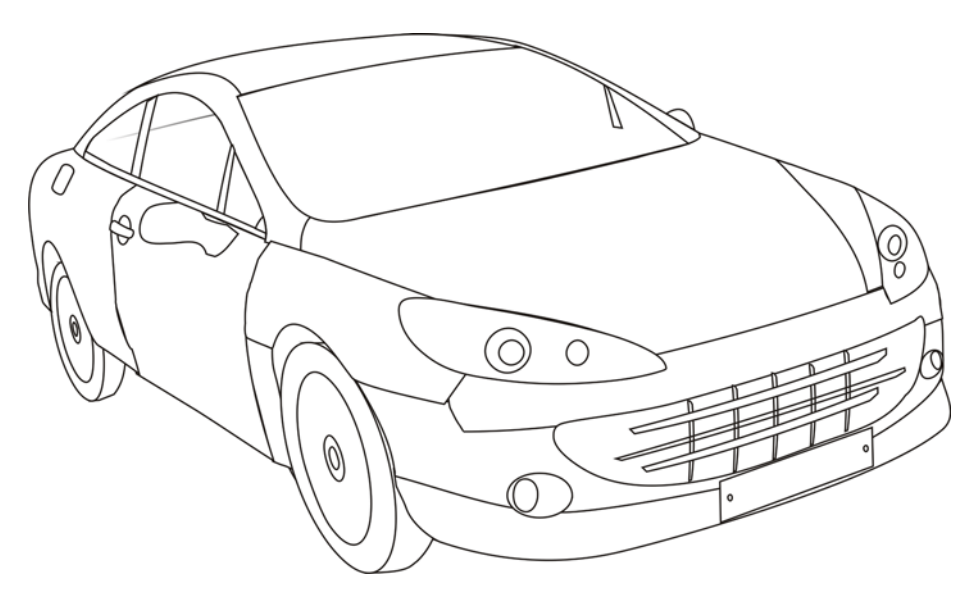

图 *27*:使轮廓尽可能简单。

向单个对象应用网状填充。可以通过高对比度、阴影和高光以及鲜明的边界来创建金属效 果。

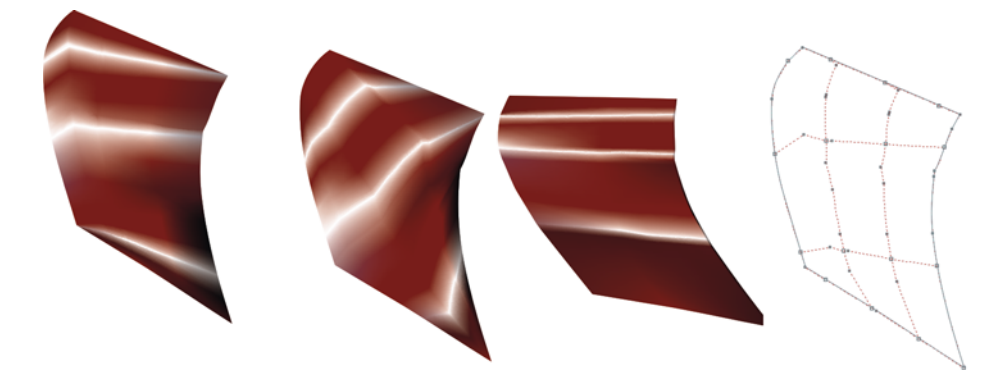

图 *28*:网状填充应该遵循光源和阴影的方向。

请记住,在应用网状填充时要正确地旋转每个对象,以使其符合光源和阴影的方向 (图 28)。旋转不正确会导致网状效果很差。如果您选择的路径和方向都正确,那么接下来的工 作就很轻松了。如果您选择的不正确,那么您将花费几个小时的时间来处理没有填充的部 分。

对于属于同一图形元素的所有对象都使用相同的颜色也是很重要的。组合两个对象时,从一 个对象到另一个对象的颜色过渡应该继续保持平滑状态 (图 29)。

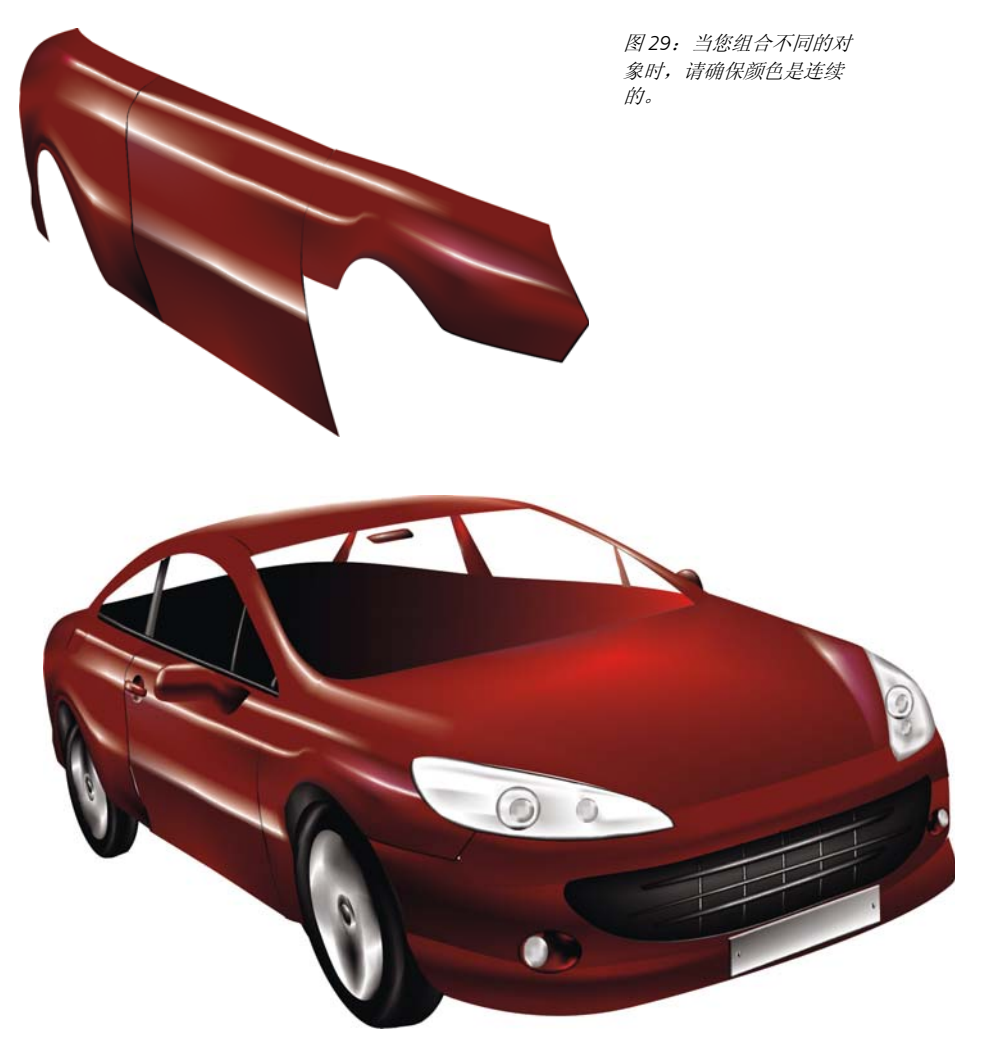

图 *30*:应用到汽车轮廓的网状填充

汽车的第一个版本过于简单和粗糙 (图 30)。没问题!我们可以添加一些细节来获得更好 的效果。

对于挡风玻璃,我们使用"透明度"工具来添加线性透明度 (图 31)。但是,请注意,此 效果需要占用较多的内存,而且透明度太多会增加文件的大小。

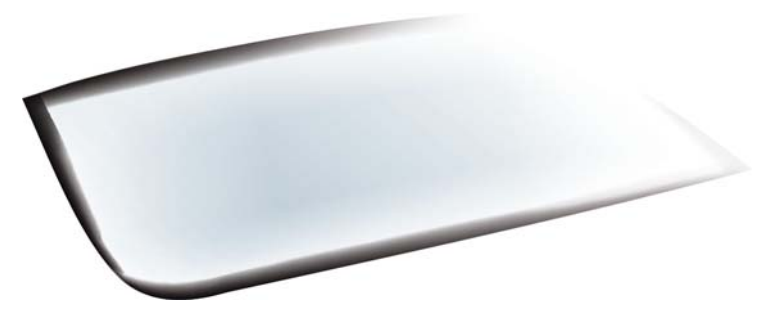

图 *31*:以线性模式应用透明度以创建玻璃效果。

您可以通过选择一组节点,按住 **Ctrl** 键的同时单击 100C100M100Y100K 颜色来将选定区域 变暗 (图 32)。

不必绘制所有的细节和对象。可以对汽车内部的一些部分使用侧影。

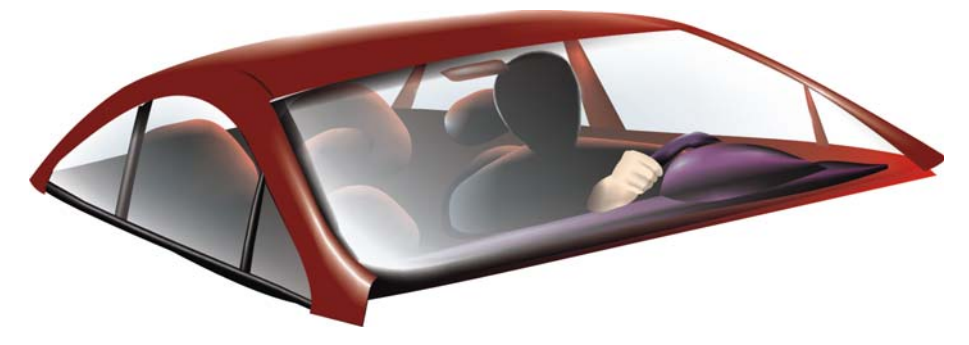

图 *32*:将某些区域变暗以获得更佳效果。

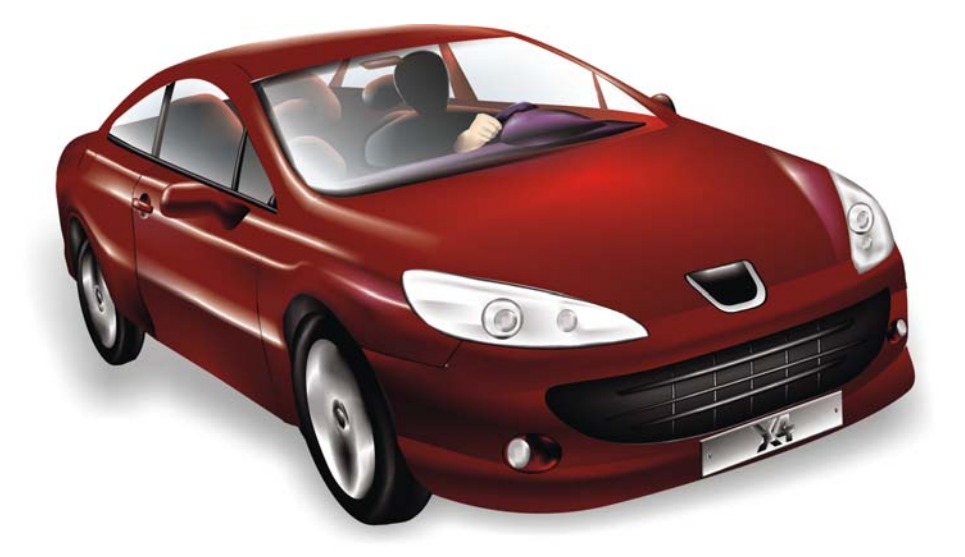

图 *33*:完成的汽车

添加了一些细节后,完成的汽车看起来更加栩栩如生 (图 33)。

## 网状填充图库

无论是单独使用,还是与其他工具和技术结合使用,网状填充都是一个非常棒的工具,可以 创建栩栩如生的效果。

使用网状填充为天然对象和人造对象创建下列图像。

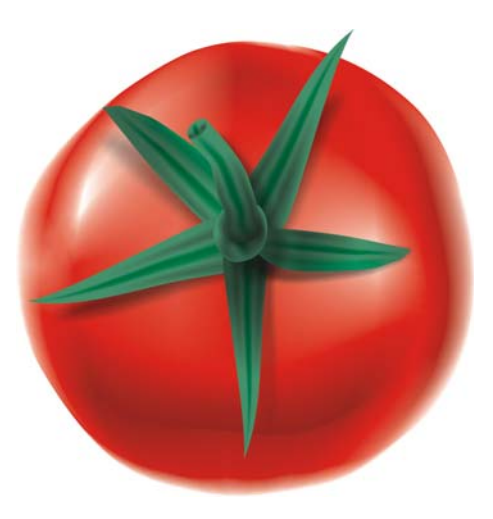

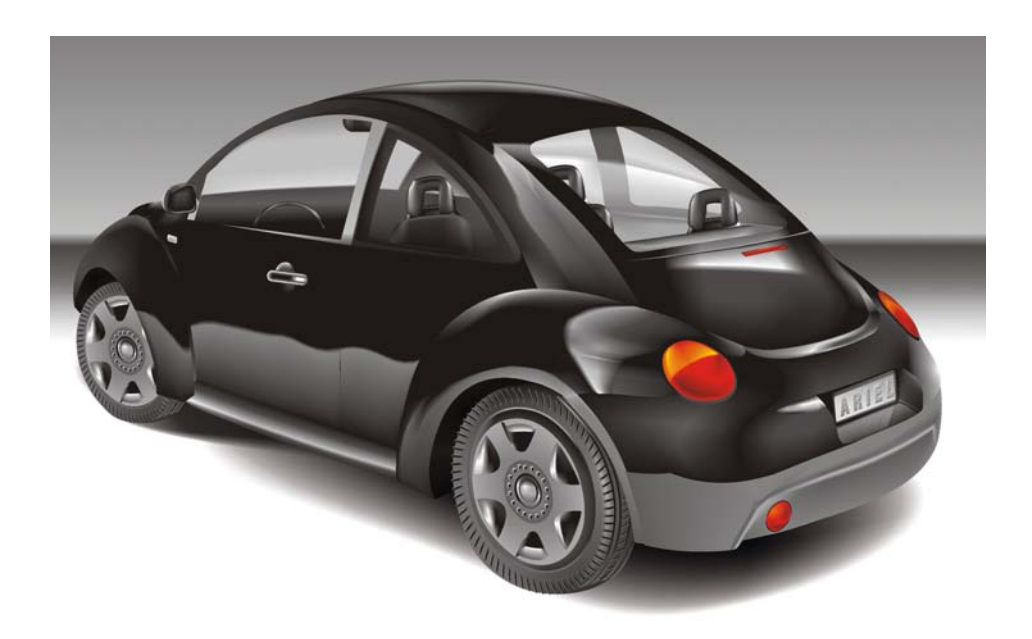

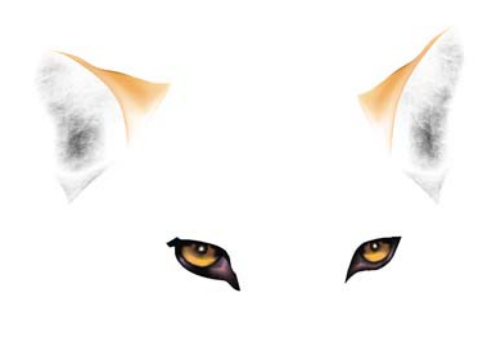

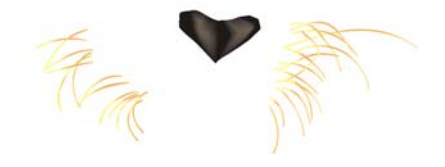

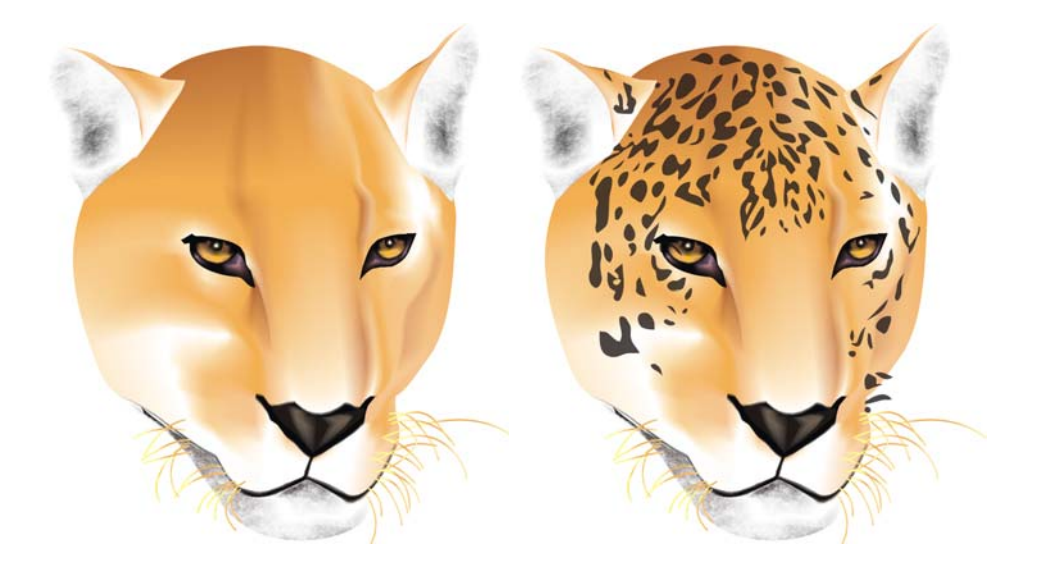

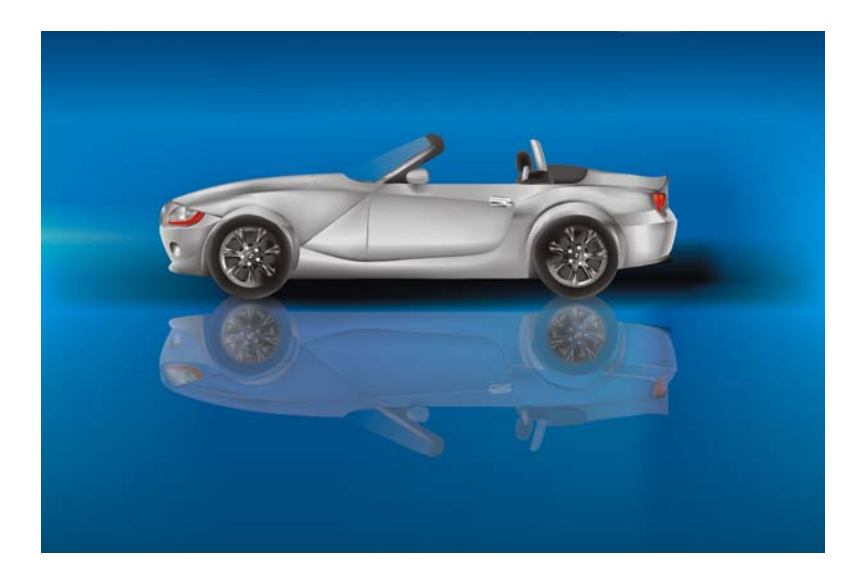

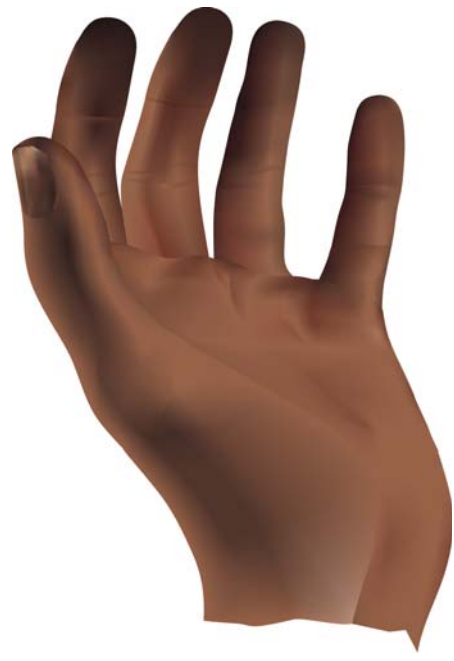

版权所有 2007 Corel Corporation。保留所有权利。所有商标或注册商标的所有权均属于其各自所有 者。